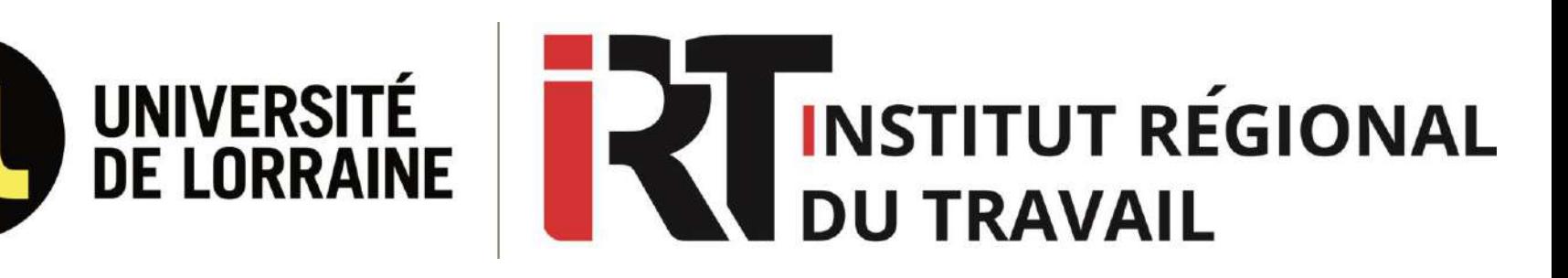

# **Tutoriel Lexbase**

juridiques qui donne accès à des revues, des ouvrages et de la jurisprudence. Elle propose également des modèles, des infographies juridiques ainsi qu'un calculateur d'indemnités.

### **Fiche d'identité Se connecter à Lexbase**

Lexbase est une base de données Connectez-vous à l'ENT, puis cliquez sur l'onglet « Ressources en ligne » , sélectionnez « droit » dans « Filtrer par discipline » et « Bases de données » dans « Filtrer par type de ressource », enfin choisissez « Lexbase » dans les résultats qui s'affichent.

> Vous pouvez aussi entrer « Lexbase » dans la barre de recherche dans « Rechercher par nom de ressource ».

# **SOMMAIRE**

- **I. [Contenus](#page-2-0)**
- **II. Page [d'accueil](#page-3-0)**
- **III. Accès direct aux documents**
- **IV. Effectuer une [recherche](#page-4-0) simple**
- **V. Effectuer une [recherche](#page-5-0) avancée**
- **VI. [Affichage](#page-10-0) des résultats**
- **[VII.Consultation](#page-14-0) et exploitation des documents**

### **Contenus**

### <span id="page-2-0"></span>**Lexbase vous permet d'accéder à :**

- $\triangleright$  Des revues juridiques
- $\triangleright$  Des ouvrages de droit
- ➢ Des sources officielles
- ➢ De la jurisprudence (hors décisions de 1ère et 2ème instance non citées et non référencées dans les Encyclopédies et dans les Revues)
- $\triangleright$  Des infographies (fiches synthétiques pour réviser le droit)
- ➢ Des modèles juridiques
- ➢ Des calculateurs (calcul de primes et d'indemnités)

### **Les contenus suivants sont accessibles en freemium, vous pouvez donc les consulter sans être connecté à l'ENT :**

- ➢ Textes de loi
- $\triangleright$  Revue juridique Le Quotidien
- ➢ Legal Design : Lexbase vous propose chaque semaine un résumé de décision de justice d'actualité sous la forme d'une fiche illustrée ou d'une bande dessinée
- ➢ Lexradio (radio juridique) : <https://lexradio.fr/channel/1-Lexradio>

<span id="page-3-0"></span>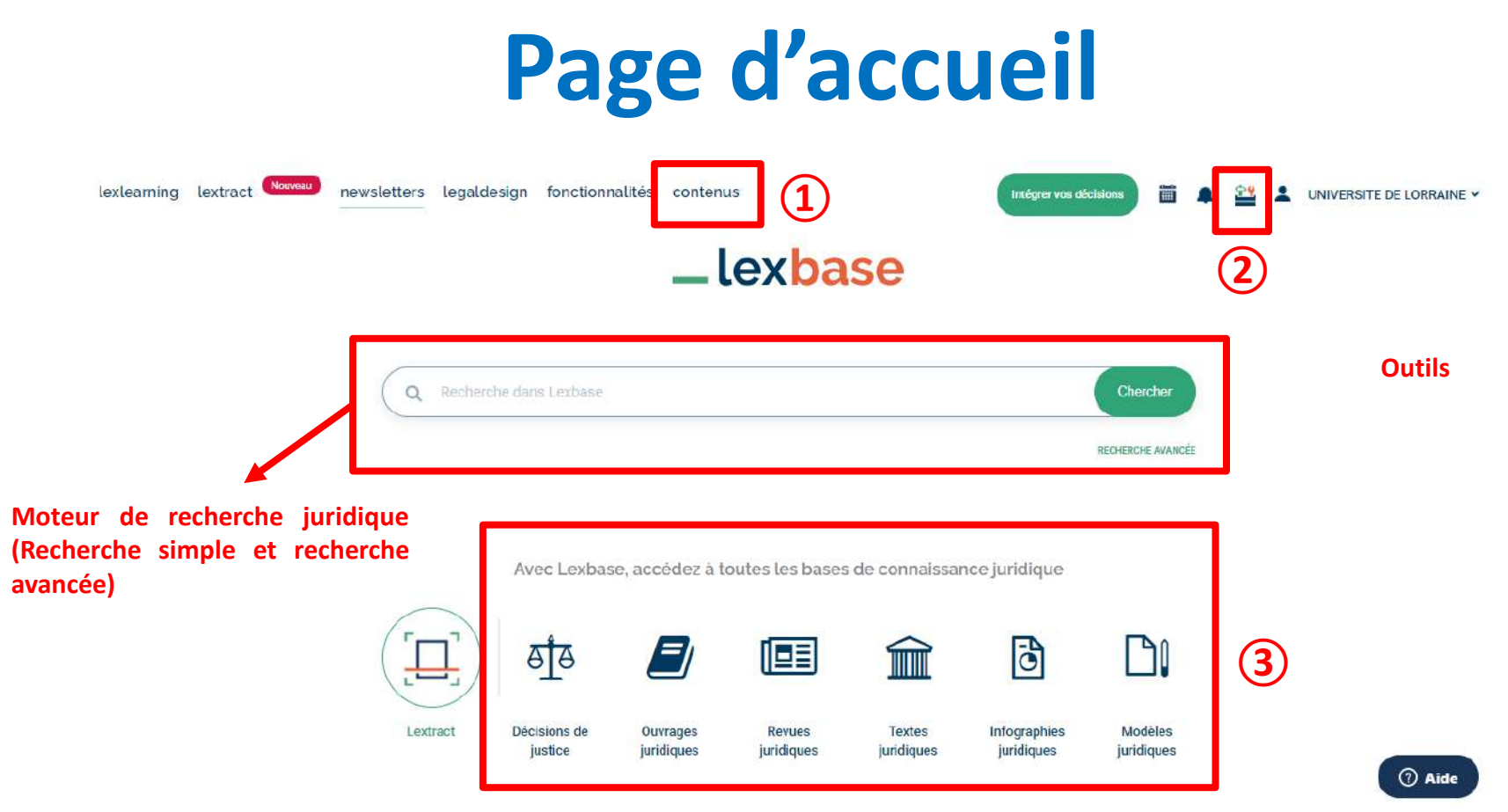

**3 manières d'accéder aux contenus de Lexbase :**

**① Contenus**

(2) Outils : en cliquant sur cet onglet vous pouvez accéder directement au calculateur d'indemnités, aux conventions collectives, au **Quotidien, aux contenus vu plus haut ainsi qu'à Lexradio**

(3) Fonds les plus consultés dans Lexbase (Jurisprudence, Ouvrages, Revues, Textes, Infographies et Modèles juridiques). En cliquant sur « Revues », vous pouvez soit accéder à toutes les revues, soit choisir une publication en particulier.

4 En cliquant sur « Contenus » ou sur l'un des fonds les plus consultés, vous avez directement accès aux fonds documentaires classés **comme suit : Revues, Ouvrages, Sources.**

# <span id="page-4-0"></span>**Effectuer une recherche simple**

**Ecrivez le/les mot(s) clé(s) recherché(s) dans la barre de la barre de recherche.**

**Note : Le moteur de recherche Lexbase suggère des expressions à utiliser**

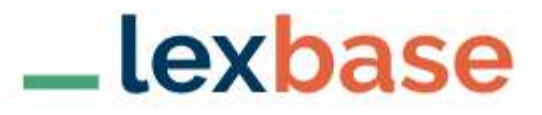

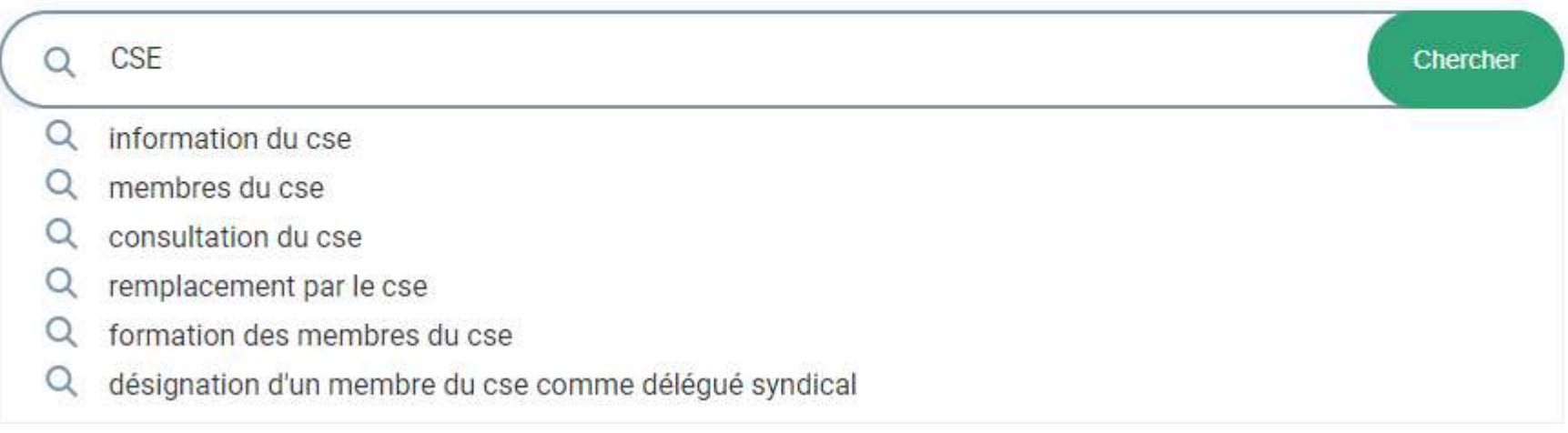

### <span id="page-5-0"></span>**Effectuer une recherche avancée (1)**

\_lexbase

**Cliquez sur « Recherche avancée » sous la barre de recherche pour accéder aux filtres de la recherche avancée ci-dessous**

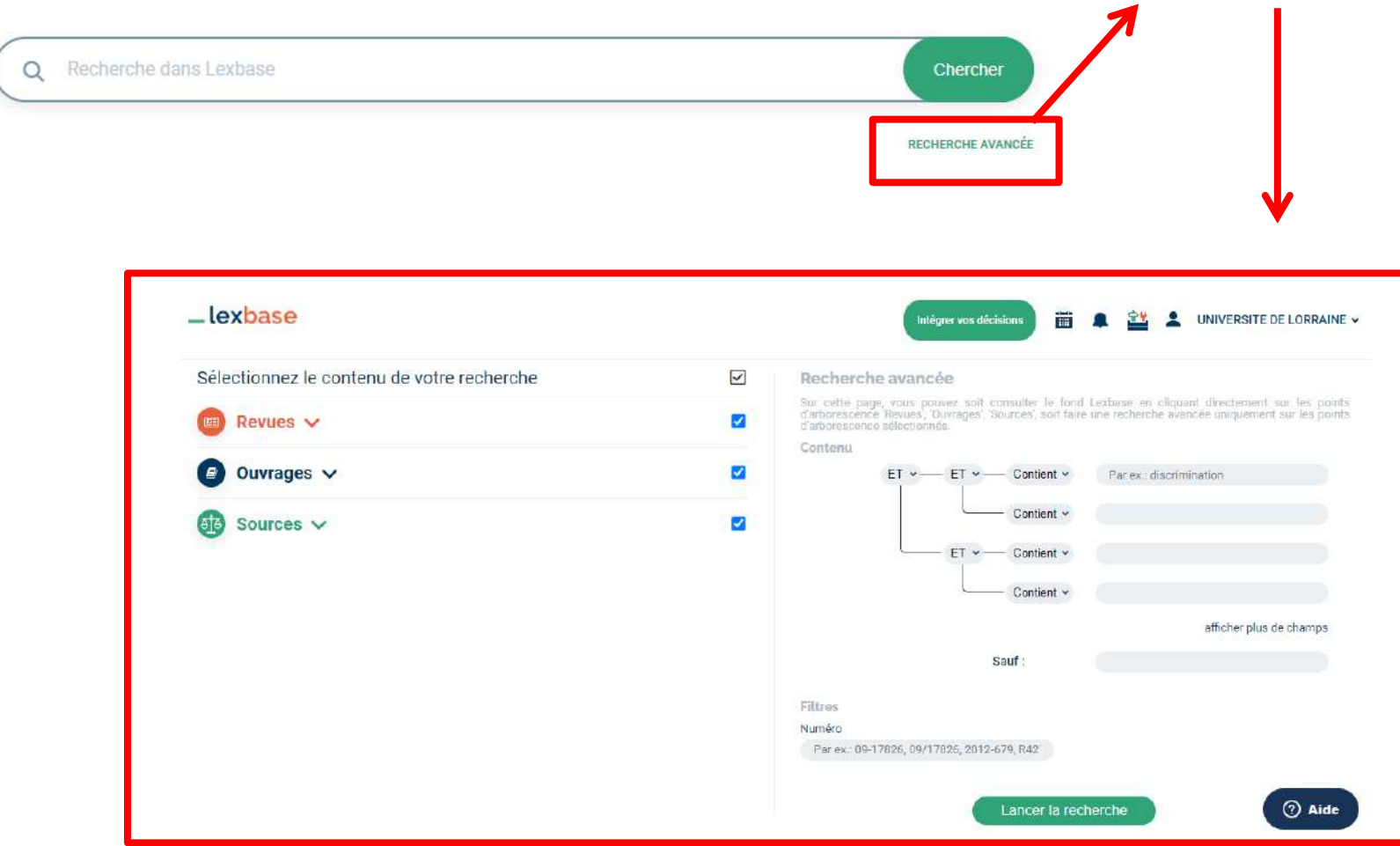

### **Effectuer une recherche avancée (2)**

### **1) Délimitation du périmètre de recherche :**

**Vous pouvez délimiter votre périmètre de recherche à un fonds documentaire précis dans l'un des trois volets suivants : Revues, Ouvrages, Sources**

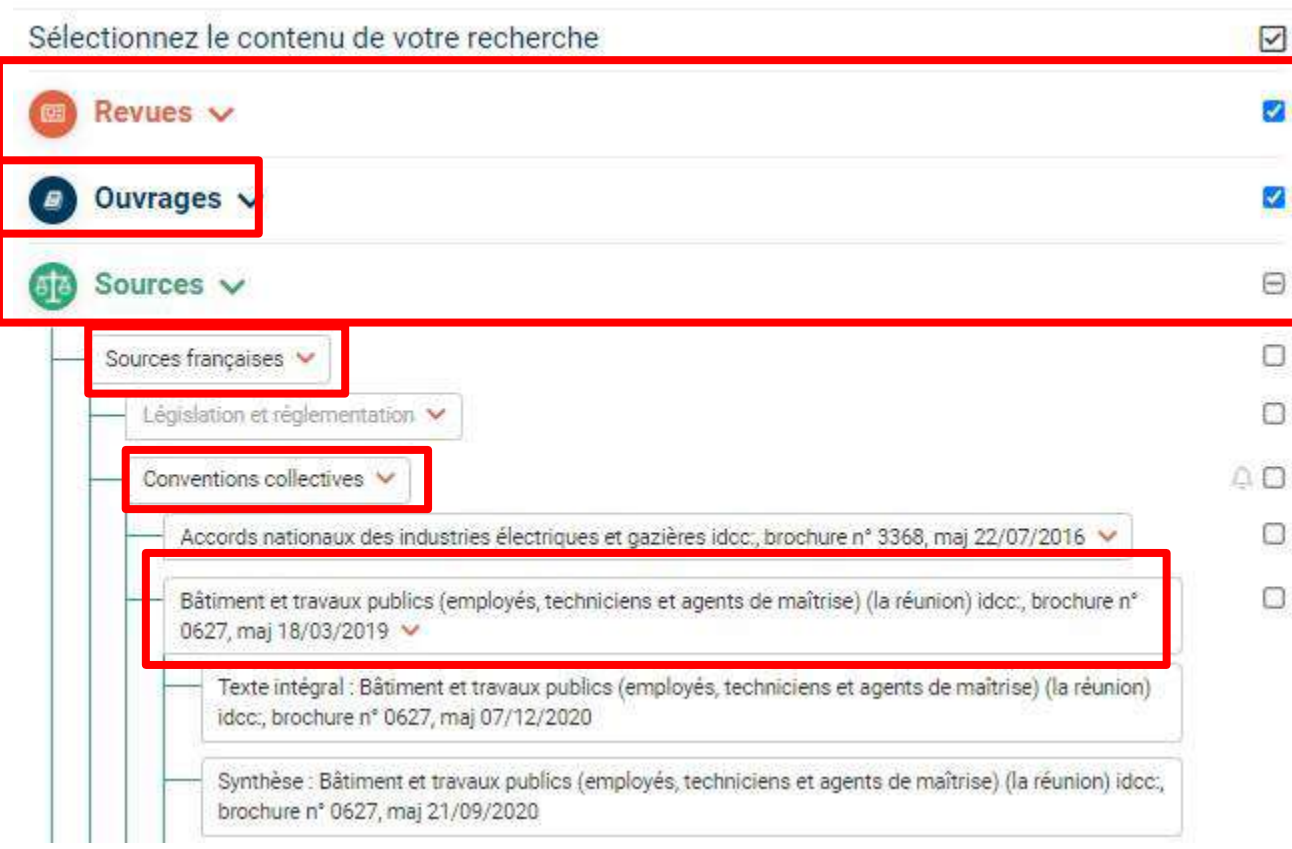

**Cliquez sur le volet qui vous intéresse pour accéder aux rubriques. Répétez la même opération pour accéder aux sousrubriques. Ainsi vous pourrez limiter vos recherches à un fonds plus précis.**

**Ex: Jurisprudence → Conventions collectives → Bâtiment et travaux publics (…)**

**Enfin, cochez / décochez les cases** 3. **situées à droite pour délimiter** J. **votre périmètre de recherche.**

### **Effectuer une recherche avancée (3)**

### **2) Recherche avec assistants ET / OU / SAUF :**

### Recherche avancée

Sur cette page, vous pouvez solt consulter le fond Lexbase en cliquant directement sur les points d'arborescence 'Revues', 'Ouvrages', 'Sources', soit faire une recherche avancée uniquement sur les points d'arborescence sélectionnés

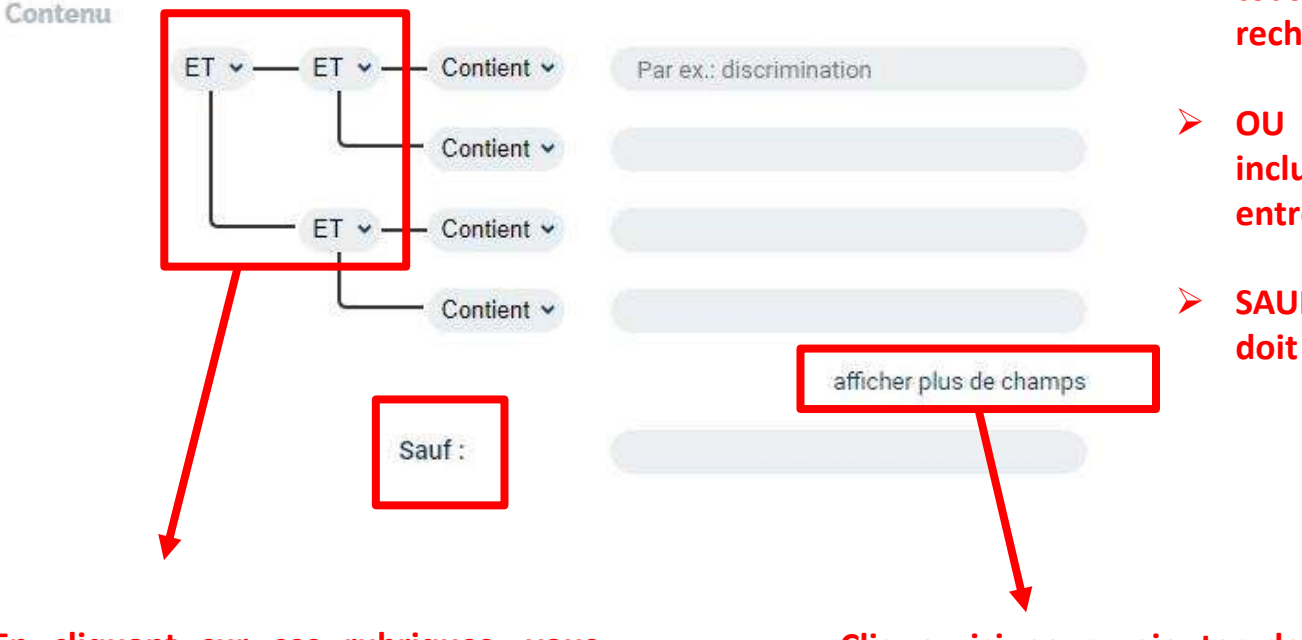

**Affinez votre recherche en utilisant les assistants suivants :**

- ➢ **ET : les mots-clés recherchés doivent tous être présents dans la publication recherchée**
- ➢ **OU : la publication recherchée doit inclure l'un ou l'autre des mots clés entrés**
- ➢ **SAUF : la publication recherchée ne doit pas inclure ce/ces mot(s) clé(s)**

**En cliquant sur ces rubriques, vous pouvez choisir entre « ET » et « OU »**

**Cliquez ici pour ajouter de nouveaux assistants « ET » et « OU »**

### **Effectuer une recherche avancée (4)**

### **3) Recherche par mots-clés :**

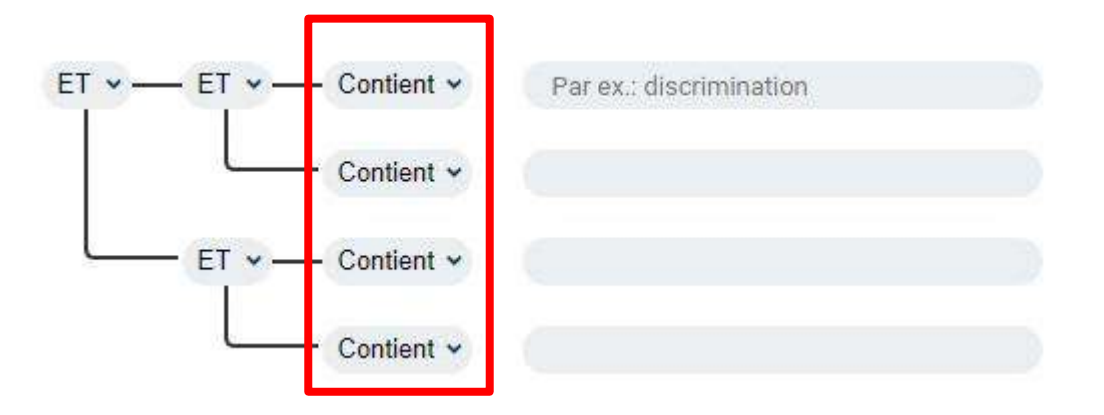

Vous pouvez accéder à différentes options de recherche par mots-clés en cliquant sur la rubrique qui suis les **assistants ET / OU :**

- ➢ **CONTIENT : le document contiendra le(s) mot(s)-clé(s) recherché(s)**
- EXACT : le document contiendra les mots-clés recherchés exactement sous la forme sous laquelle ils ont été **rédigés**
- ➢ **APPROCHANT : le documents contiendra le(s) mot(s)-clé(s) recherché(s) ainsi que leurs dérivés (adjectifs, substantifs, …)**

### **Effectuer une recherche avancée (5)**

### **4) Autres critères de recherche :**

#### **Vous pouvez accéder à d'autres critères de recherche en fonction du fonds documentaire choisi.**

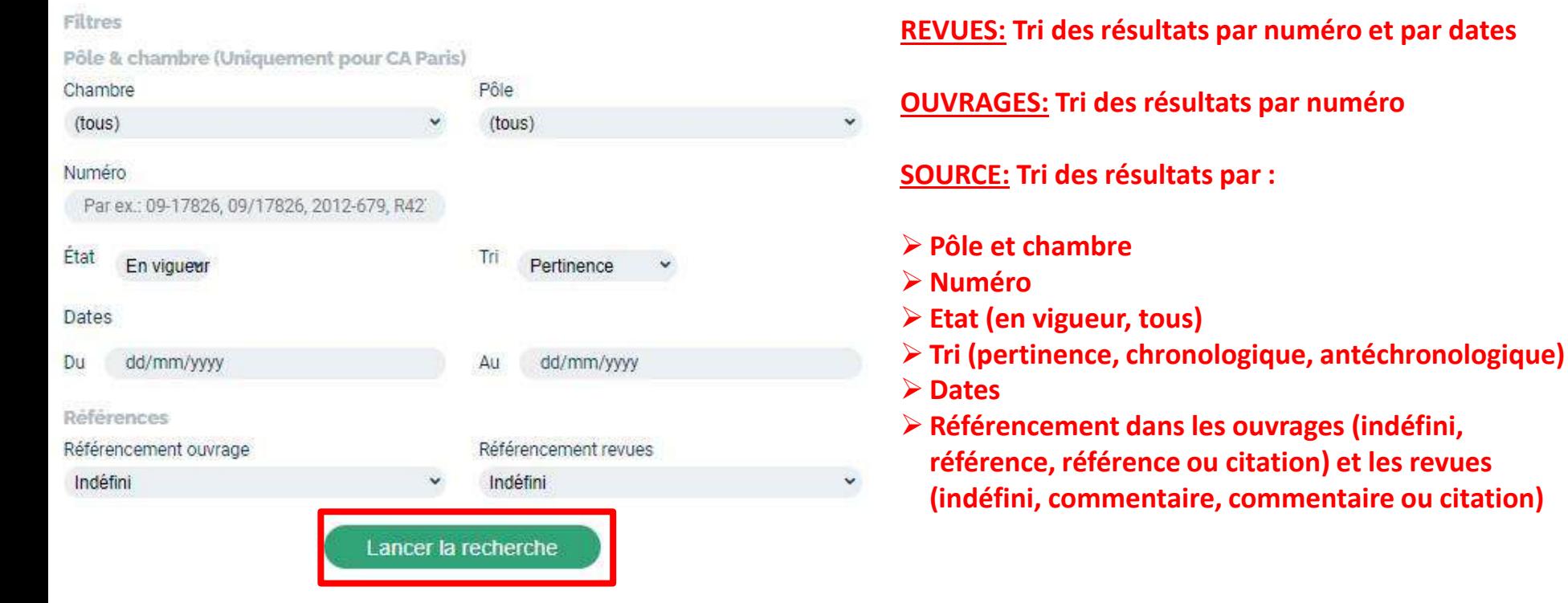

**Enfin, lorsque vous aurez choisi tous vos filtres, cliquer sur « Lancer la recherche ».**

# **Affichage des résultats**

<span id="page-10-0"></span>**Les résultats sont filtrés par types de fonds documentaires (Jurisprudence, Ouvrages, Revues, Textes et Documents pratiques). Cliquez sur l'onglet correspondant au type de document qui vous intéresse.**

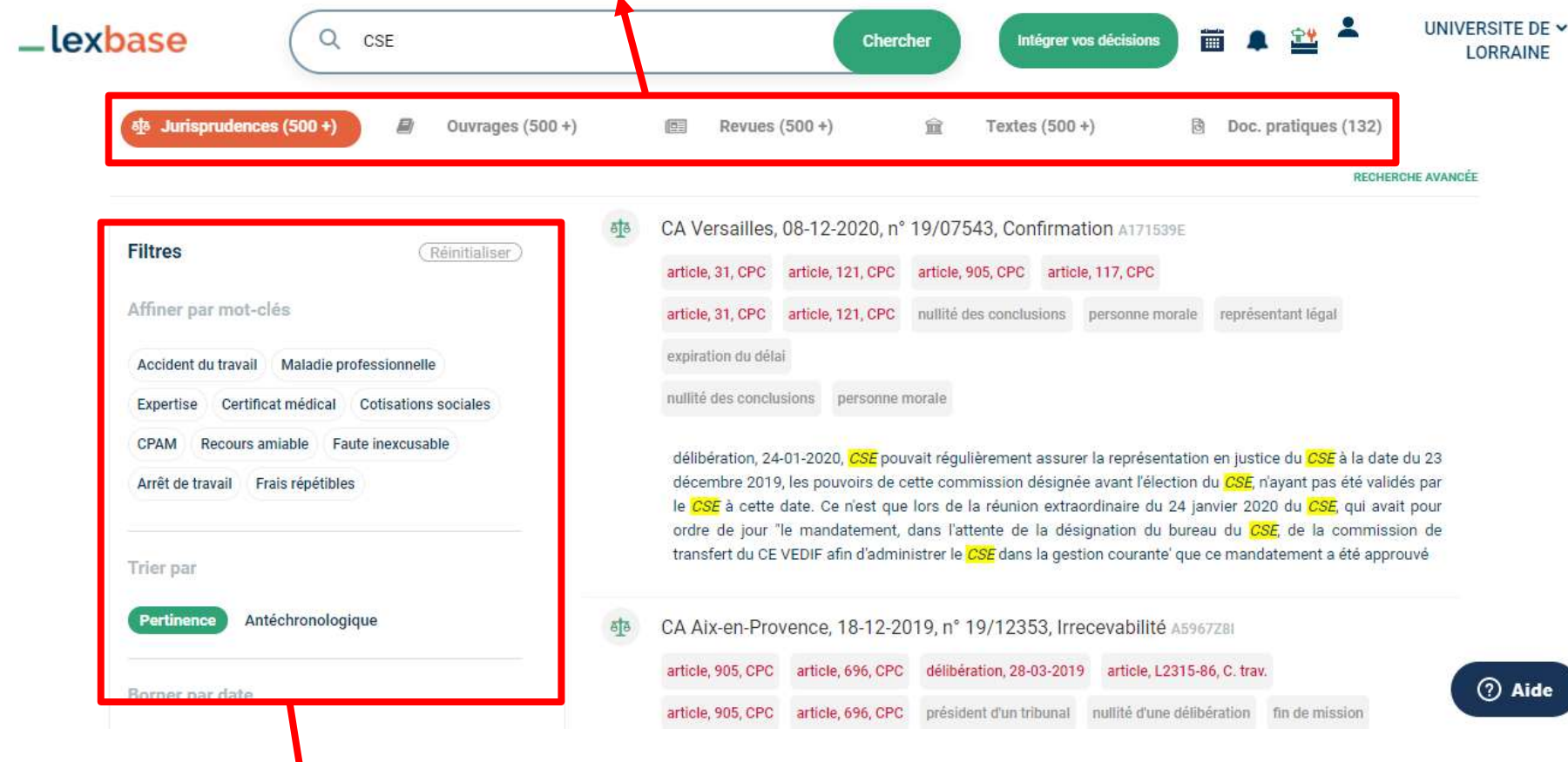

**Diverses options de filtres dans la colonne de gauche qui peuvent varier selon le fonds documentaire sélectionné.** 11

# **Affichage des résultats : Jurisprudence, Revues et Textes**

**Options de filtres de la colonne de gauche :**

**Il est possible d'affiner votre recherche suivant différents critères grâce aux filtres de la colonne de gauche :**

- ➢ **Mots-clés (JURISPRUDENCE)**
- ➢ **Thèmes (REVUES)**
- ➢ **Dates minimum et maximum (JURISPRUDENCE, REVUES, TEXTES)**
- ➢ **Tri des résultats par pertinence ou dans l'ordre antéchronologique (JURISPRUDENCE, REVUES, TEXTES)**
- ➢ **Année d'entrée en vigueur (TEXTES)**
- ➢ **Année de décision (JURISPRUDENCE)**
- ➢ **Mention de publication (JURISPRUDENCE) Ex: Bulletin, Recueil Lebon**
- ➢ **Juridiction (JURISPRUDENCE)**
- ➢ **Textes (TEXTES) Ex: Journaux officiels, arrêtés**
- ➢ **Tri par revue (REVUES)**
- ➢ **Types de publication : article ou brève (REVUES)**

# **Affichage des résultats : Ouvrages**

#### **Les résultats sont affichés sous deux formes différentes à droite et à gauche de l'écran.**

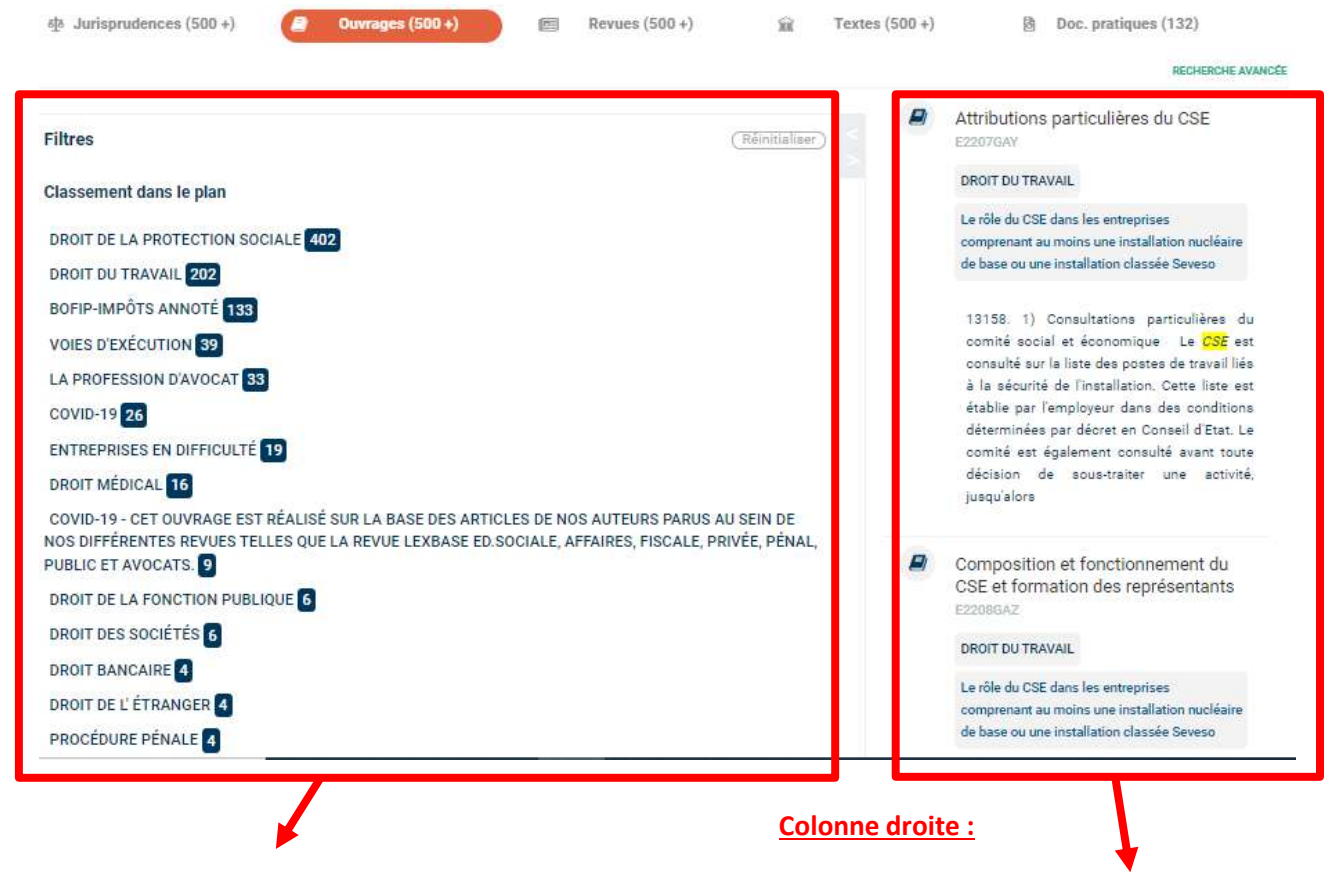

**Les ouvrages dans lesquels apparaissent le terme recherché sont classés par thématiques.** 

**Pour accéder à un texte, cliquez sur les rubriques puis sous-rubriques.** 

**Colonne gauche :** 

13 **Affichage de l'extrait contenant le(s) terme(s) de votre recherche. Accédez directement au passage du document contenant le(s) terme(s) de votre recherche.**

# **Affichage des résultats : Documents pratiques**

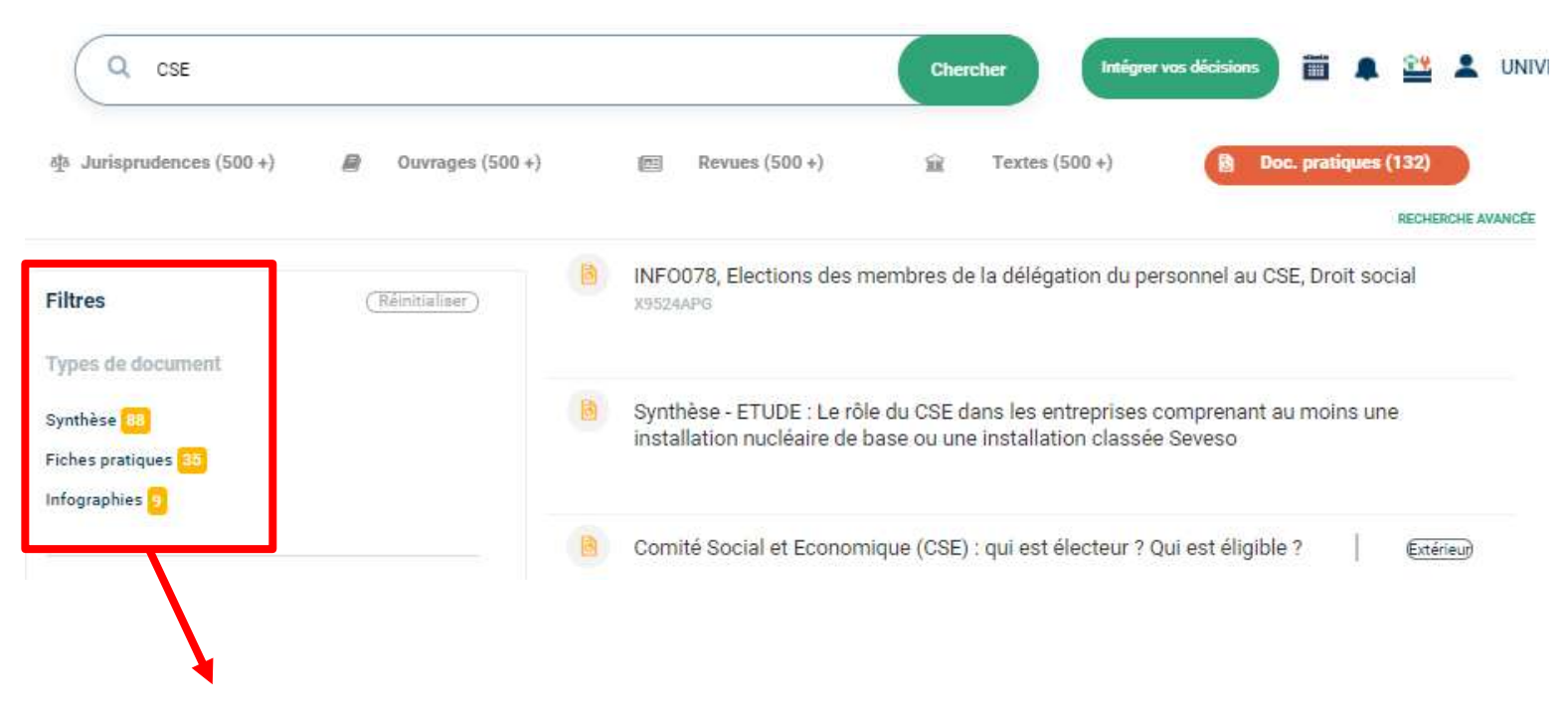

**Filtre des résultats par types de documents (synthèses, fiches pratiques, infographies)**

### <span id="page-14-0"></span>**Consultation et exploitation des documents**

**Options disponibles pour tous les documents (icônes en haut à droite du document) :**

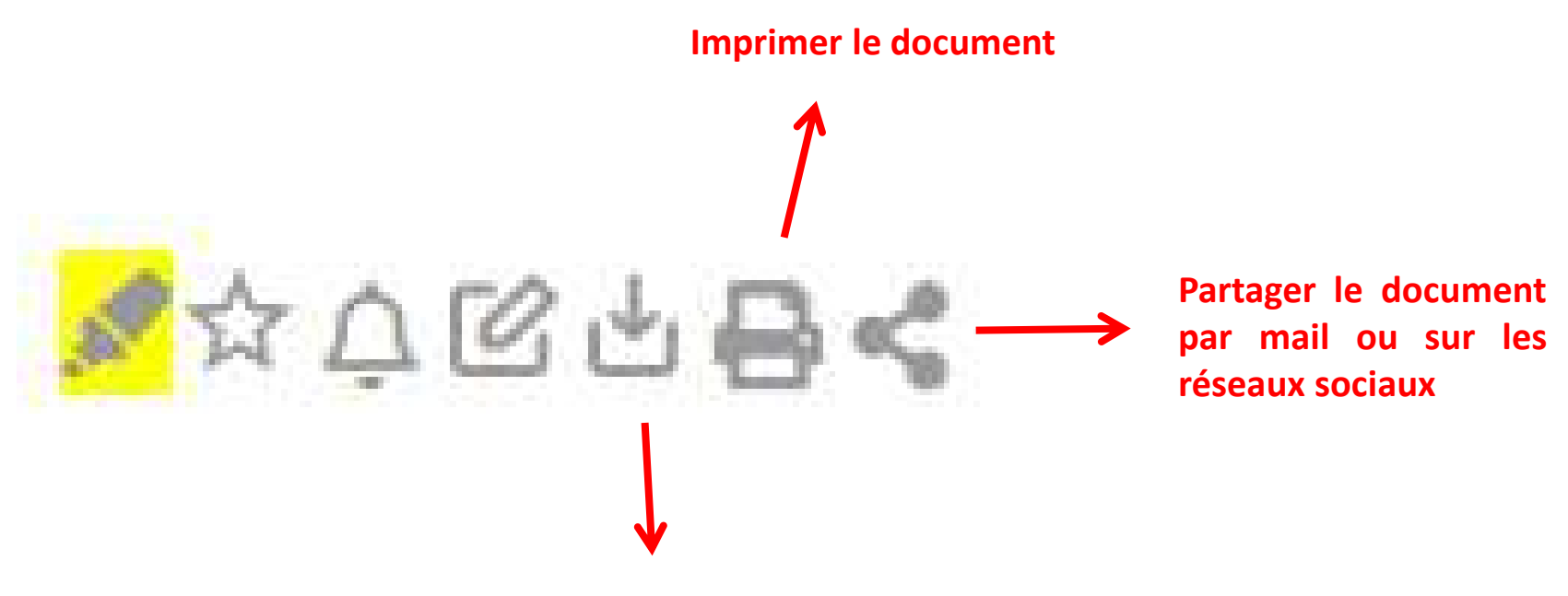

**Télécharger le document au format PDF**

### **Consultation et exploitation des documents – Revues**

#### **Cliquez ici pour consulter tous les numéros de la revue**

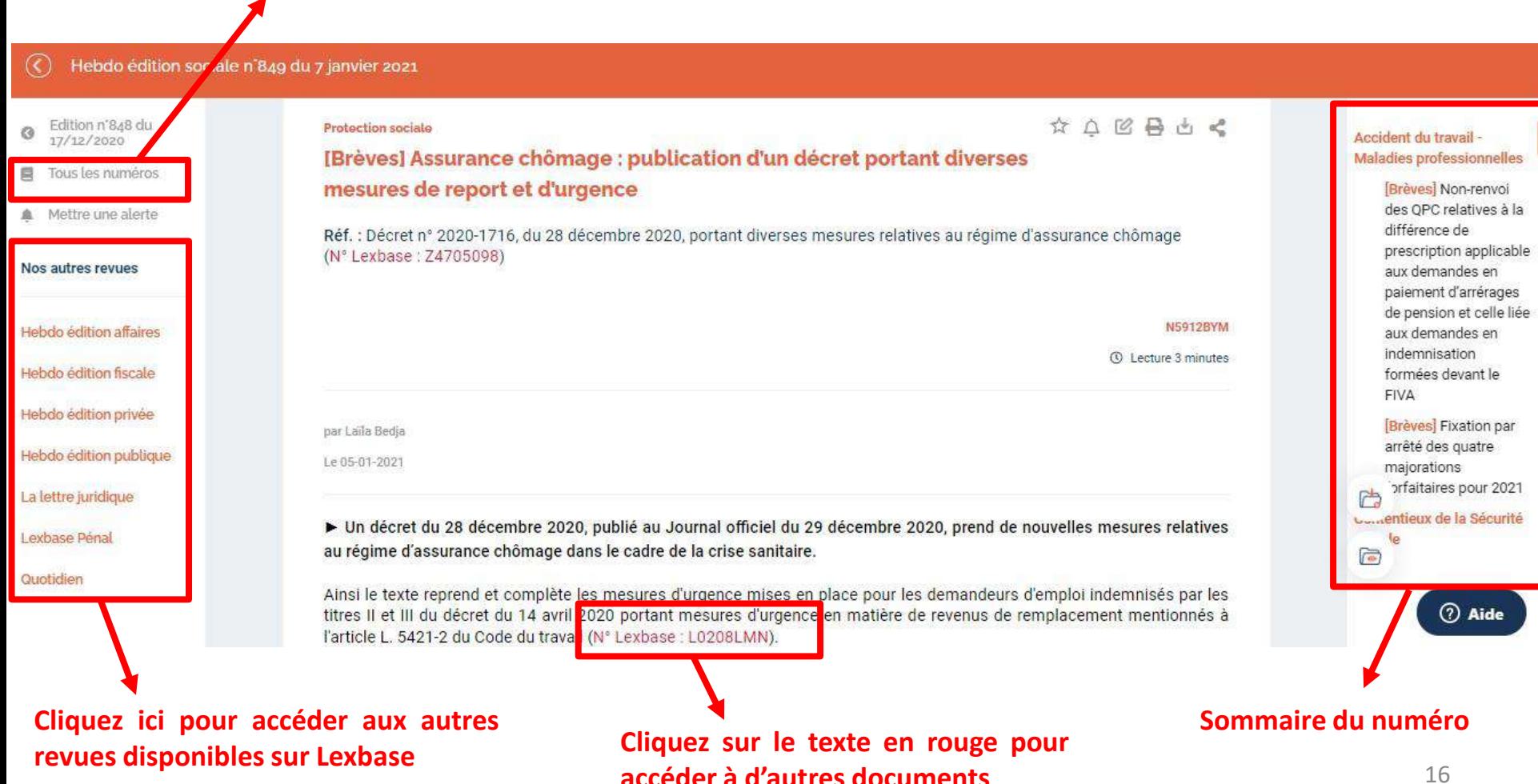

# **Consultation et exploitation des documents – Ouvrages**

#### -lexbase

**Chercher** 

ETUDE : Le rôle du CSE dans les entreprises comprenant au moins une installation nucléaire de base ou une installation classée Seveso Droit du travail > La représentation du personnel dans l'entreprise > Les différentes instances représentatives du personnel > Le comité social et économique - créé par l'ordonnance n° 2017-1386 > ETUDE : Le rôle du CSE dans les entreprises comprenant au moins une installation nucléaire de base ou une installation classée Seveso

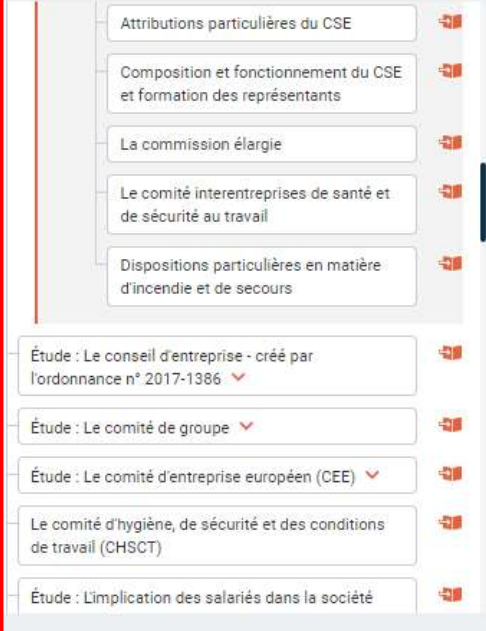

 $Q$   $CSE$ 

#### 2.1 Attributions particulières du CSE

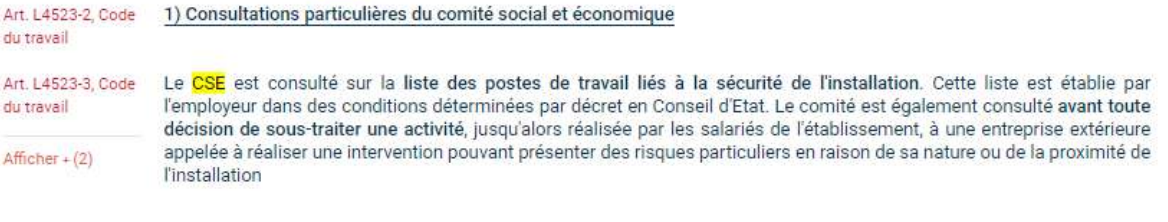

Plan d'urgence. Le comité est consulté par l'employeur sur la définition et les modifications ultérieures du plan d'urgence interne mentionné à l'article L. 1333-12 du Code de la santé publique (N° Lexbase : L1213KZX). Il peut proposer des modifications de ce plan à l'employeur qui justifie auprès du comité les suites qu'il donne à ces propositions. Un décret en Conseil d'Etat détermine le délai dans lequel le comité formule son avis.

ntégrer vos décisio

2) Informations particulières du comité social et économique

Incident qui aurait pu entraîner des conséquences graves. Le comité social et économique est informé à la suite de tout incident qui aurait pu entraîner des conséquences graves. Il peut procéder à l'analyse de l'incident et proposer toutr action visant à prévenir son renouvellement. Le suivi de ces propositions fait l'objet d'un examen dans le cadre de la présentation de bilan et de programme annuels, prévue à l'article L. 2312-27 (N° Lexbase : L8258LGX).

**Sommaire : Cliquer sur les rubriques pour accéder aux sous-rubriques**

7 Aide

UNIVERSITE DE LORRAINE Y

### **Consultation et exploitation des documents – Jurisprudence**

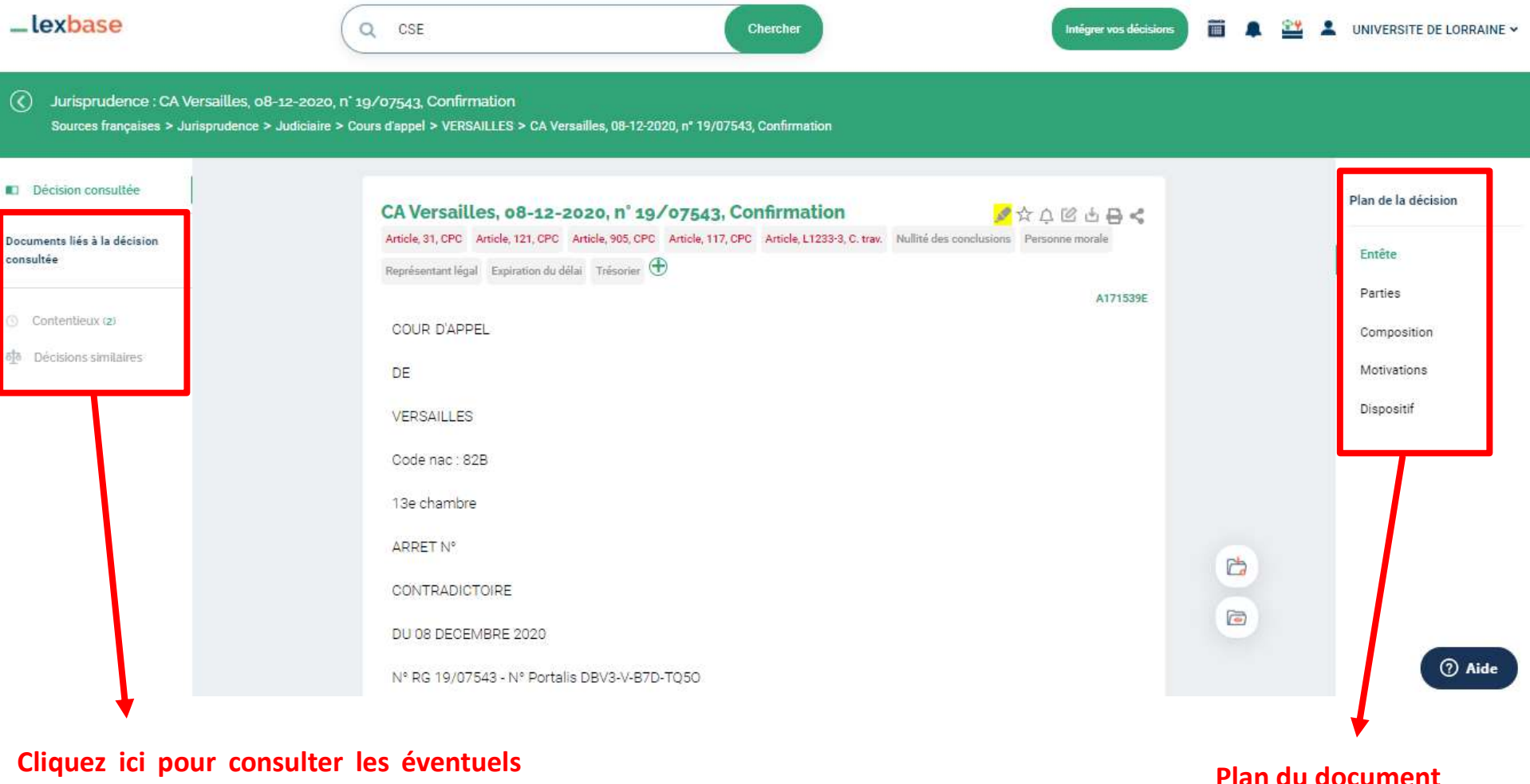

**documents liées au texte consulté**

### **Consultation et exploitation des documents – Textes**

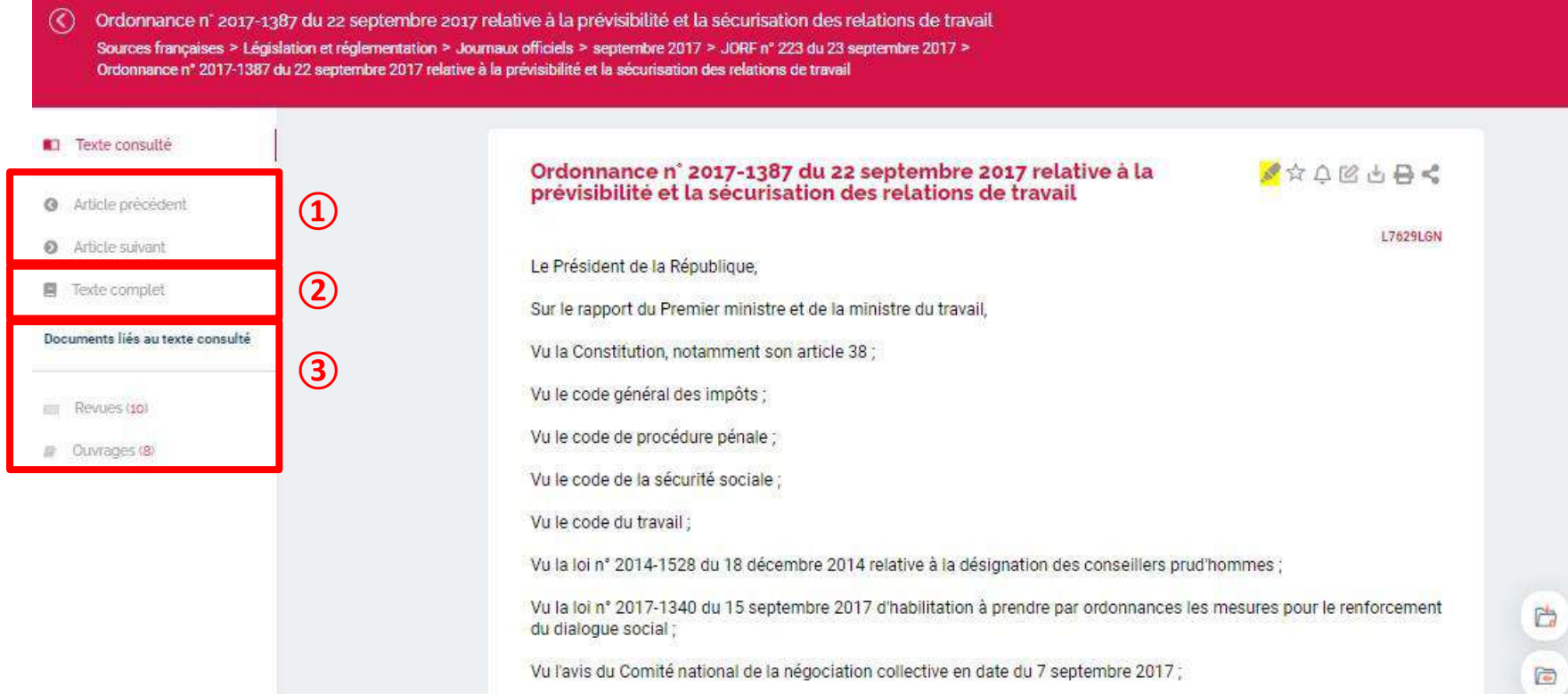

**Cliquez ici pour consulter les articles qui précèdent et suivent le texte consulté**

**Cliquez ici pour lire le texte complet**

**Cliquez ici pour consulter les éventuels documents liées au texte consulté** 19

# **Consultation et exploitation des documents – Documents pratiques**

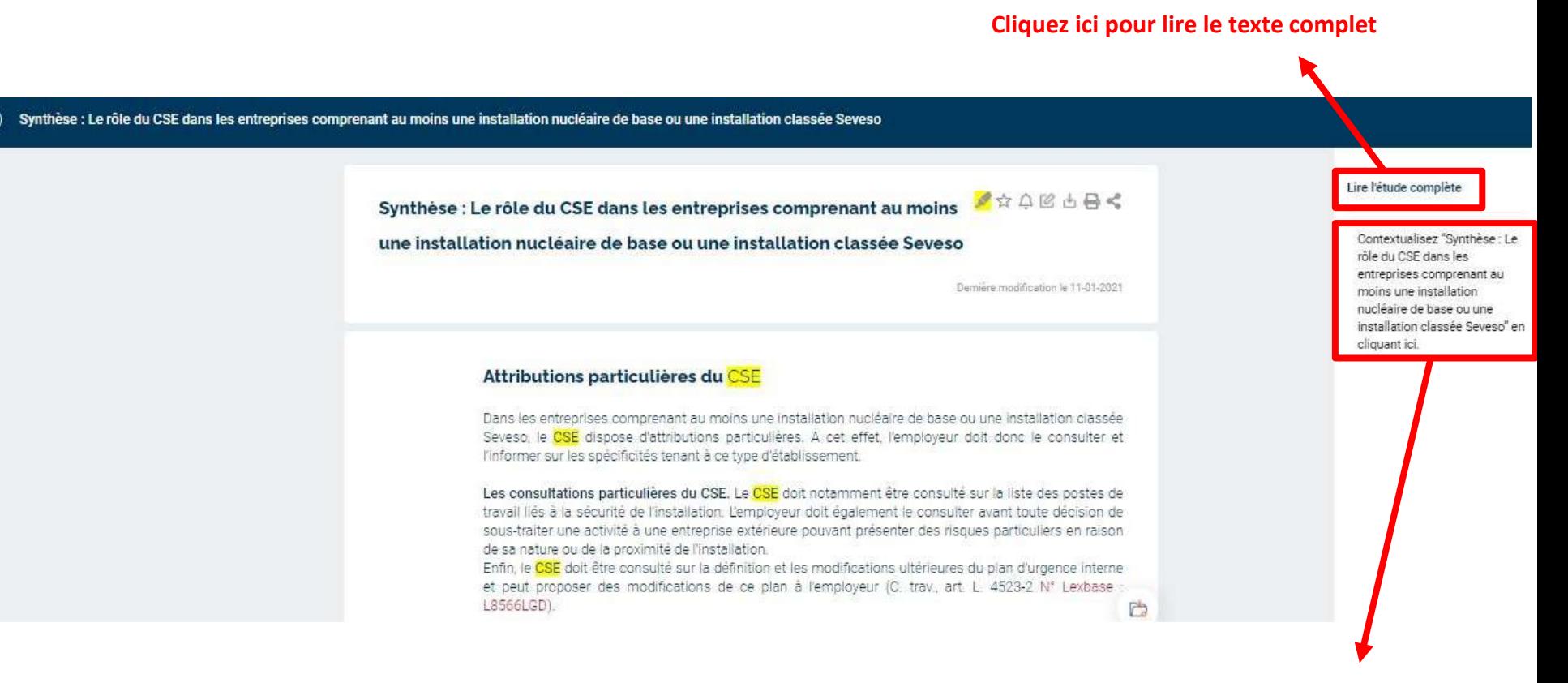

**Cliquez sur « Contextualiser » pour consulter le texte à l'intérieur du document dans lequel il a été publié**